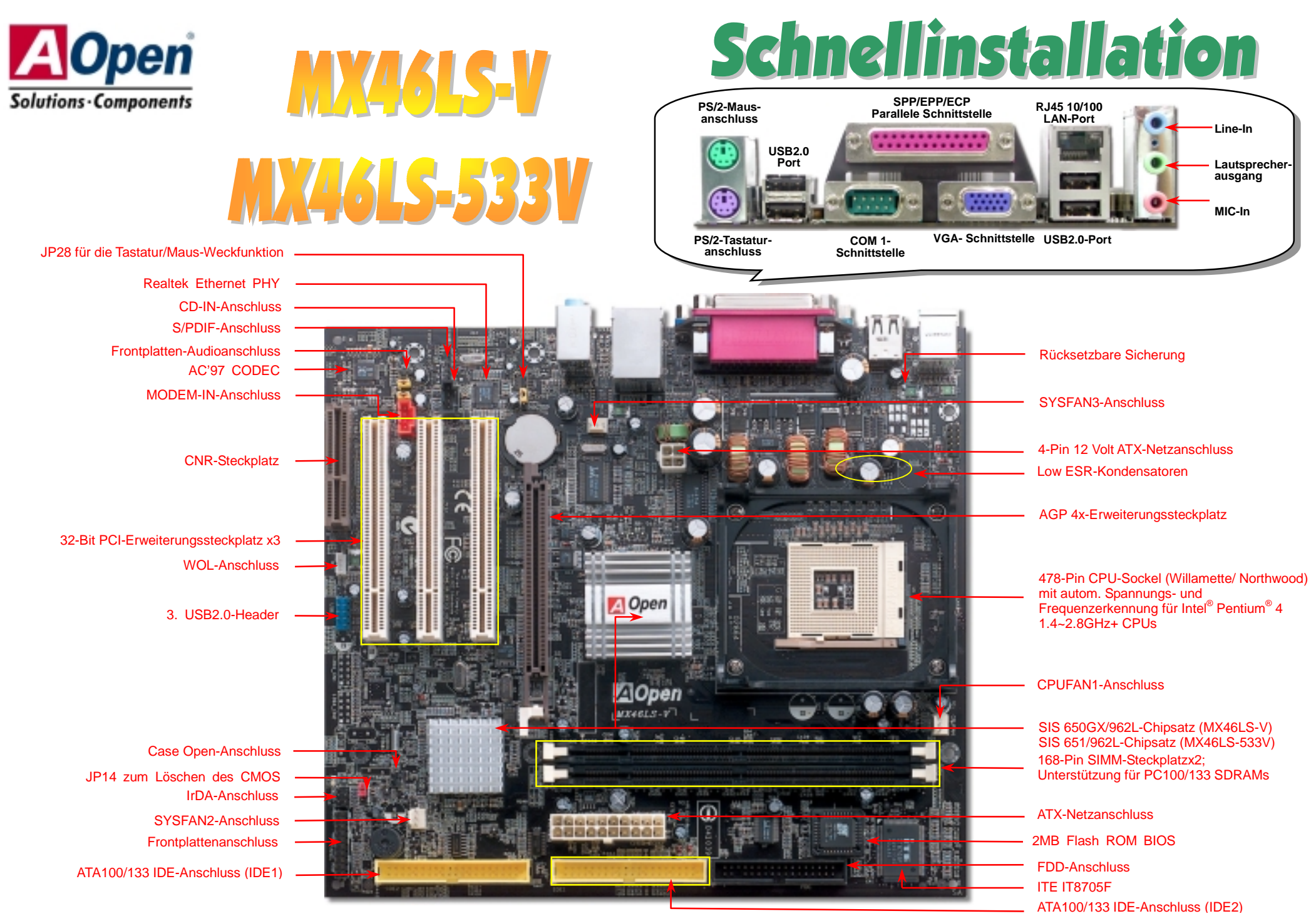

(AOpen behält sich das Recht vor, alle in dieser Dokumentation enthaltenen Spezifikationen und Informationen ohne vorherige Ankündigung zu ändern.)

# **Bevor Sie beginnen**

*Diese Schnellinstallation enthält alle Informationen zum Booten dieses Motherboards. Für weitere Informationen befindet sich auf der Bonus-CD ein vollständiges Online-Handbuch. Danke für Ihre Mithilfe beim Retten unseres Planeten.*

# Zubehör-Checkliste

*I/O-Abschirmung x1*<br>
Schnellinstallation x<br>
80-drahtiges IDE-Ka<br>
Floppylaufwerkskab<br>
Registrierungskarte<br>
Bonus-CD x1  *Schnellinstallation x1 80-drahtiges IDE-Kabel x1 Floppylaufwerkskabel x1* 

 *Registrierungskarte x1* 

 *Bonus-CD x1* 

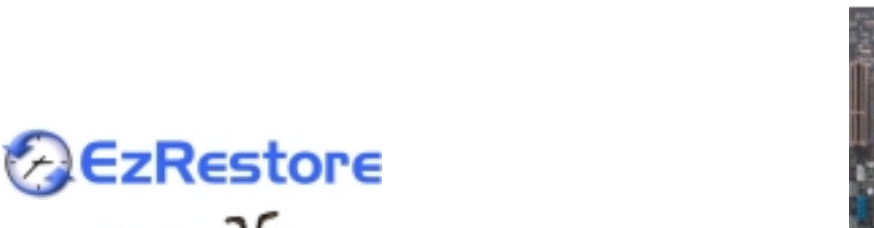

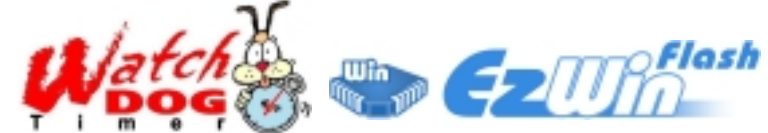

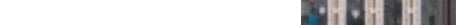

TEILNUMMER: DOKUMENTNUMMER: MX46LSV-EG-E0301B

# *1. JP14 zum Löschen des CMOS*

Sie können das CMOS löschen, um die Voreinstellungen des Systems wiederherzustellen. Gehen Sie zum Löschen des CMOS wie folgt vor:

- 1. Schalten Sie das System ab und trennen das Netzkabel vom Stromnetz.
- 2. Trennen Sie das ATX-Netzkabel vom Anschluss PWR2.
- 3. Finden Sie JP14 und schließen die Pins 2 und 3 für einige Sekunden kurz.
- 4. Setzen Sie JP14 durch Kurzschließen der Pins 1 und 2 zurück.
- 5. Schließen Sie das ATX-Netzkabel wieder an den Anschluss PWR2 an.

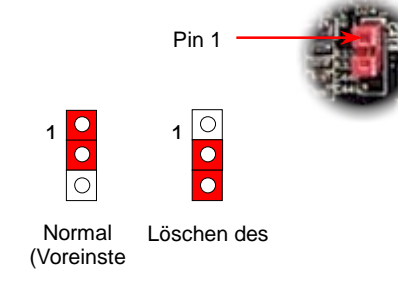

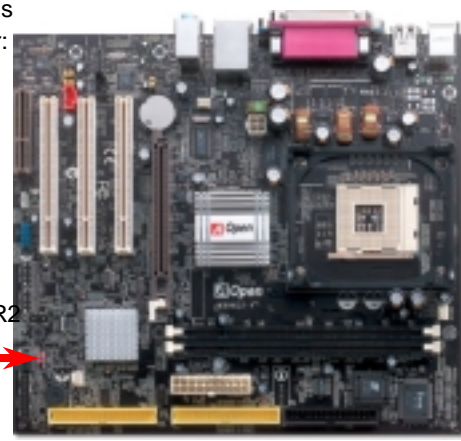

- *Tipp: Wann sollte ich das CMOS löschen?*
- *1. Wenn Sie aufgrund von Übertakten nicht booten können.*
- *2. Wenn Sie Ihr Passwort vergessen haben.*
- *3. Zur Hilfe bei der Fehlerbehebung.*

# *2. Anschluss des ATX-Netzanschlusses*

Das ATX-Netzteil verwendet, wie unten abgebildet, einen 20-Pin-Anschluss sowie einen zusätzlichen 4-Pin-Anschluss. Vergewissern Sie sich, dass Sie ihn in die richtige Richtung einsetzen. Wir empfehlen Ihnen dringend, den 4-Pin-Anschluss VOR dem 20-Pin-Anschluss einzustecken.

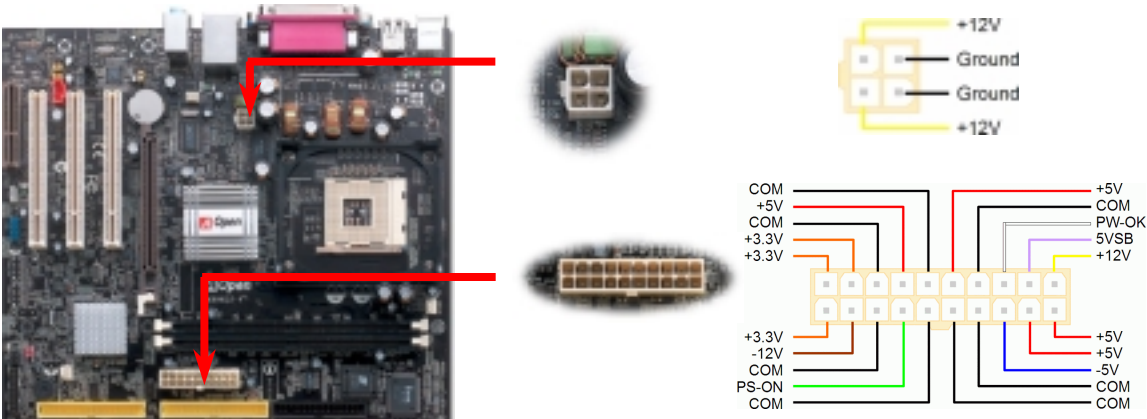

### *3. Installation des Prozessors*

Dieser Sockel unterstützt Micro-FC-PGA2-CPUs, die neuesten CPUs von Intel. Andere CPUs passen nicht in diesen Sockel.

CPU-Sockelhebel

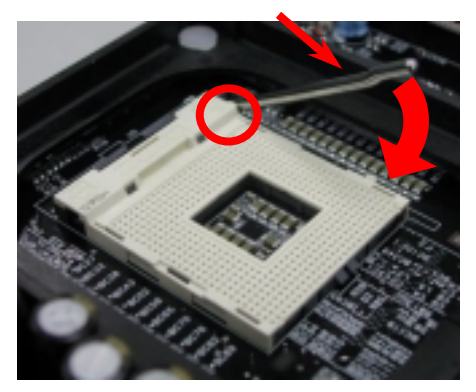

- 1. Ziehen Sie den CPU-Sockelhebel nach oben bis zu einem Winkel von 90 Grad.
- 2. Finden Sie Pin 1 und suchen auf dem oberen Interface der CPU nach einer (goldenen) Schnittkante. Richten Sie Pin 1 an der Schnittkante aus und drücken die CPU in den Sockel.
- 3. Drücken Sie den CPU-Sockelhebel zur Beendigung der CPU-Installation nach unten.
	- *Anmerkung: Wenn Sie Pin 1 des CPU-Sockels und die Schnittkante nicht korrekt aneinander ausrichten, k di CPU b h di t d*

### *4. Installation von CPU- & Systemlüftern*

Stecken Sie das CPU-Lüfterkabel in den 3-Pin-Anschluss **CPUFAN1**. Wenn Ihr System über einen Gehäuselüfter verfügt, können Sie dessen Kabel auch in die Anschlüsse **SYSFAN2** oder **SYSFAN3** stecken.

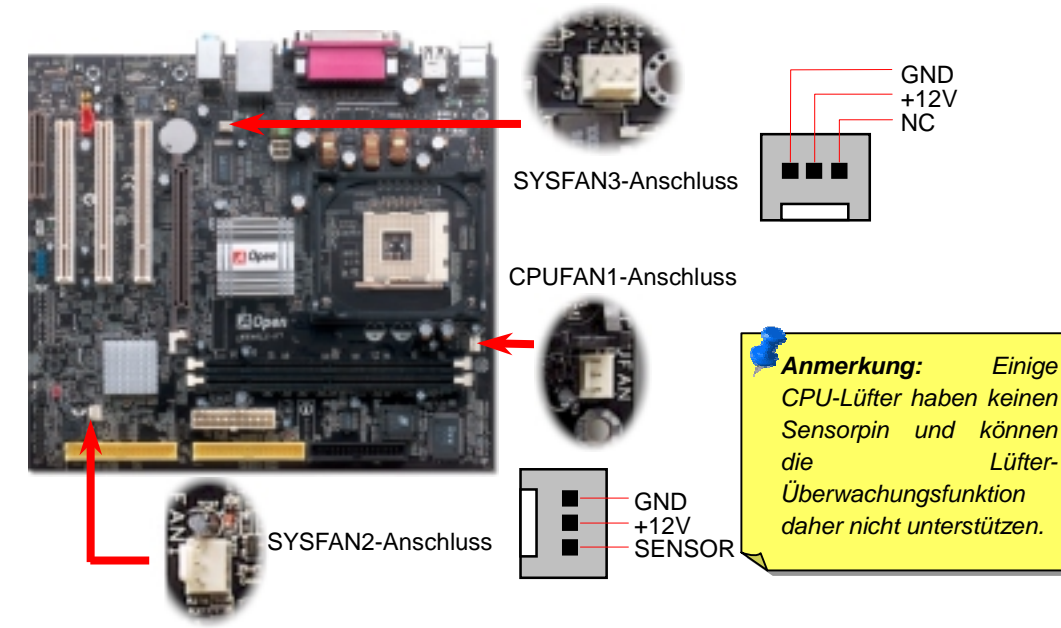

# *5. Einstellung der CPU-Spannung & -Frequenz*

### **Einstellen der CPU-Kernspannung**

Dieses Motherboard unterstützt die CPU VID-Funktion. Die CPU-Kernspannuung wird automatisch erkannt.

### **Einstellen der CPU-Frequenz**

Dieses Motherboard wurde ohne CPU-Jumper entwickelt. Sie können die CPU-Frequenz im BIOS einstellen. Die Einstellung von Jumpern oder Schaltern ist nicht mehr notwendig. Die Voreinstellung ist "Table Select Mode". Sie können den FSB-Takt unter "CPU Host/SDRAM/PCI Clock" übertakten.

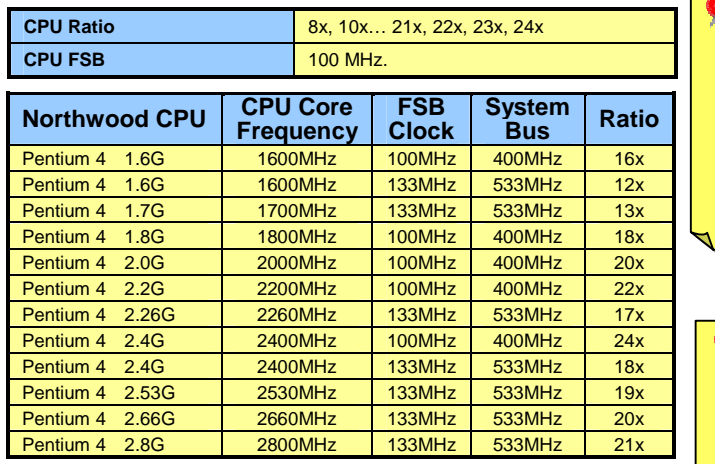

*Warnung: Der SIS 650GX/651 -Chipsatz unterstützt maximal 400MHz System-Busund 66MHz AGP-Takt. Höhere Takteinstellungen können das System schwer beschädigen.*

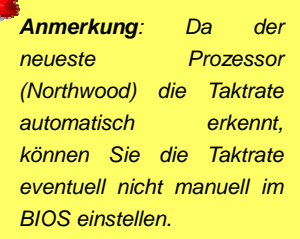

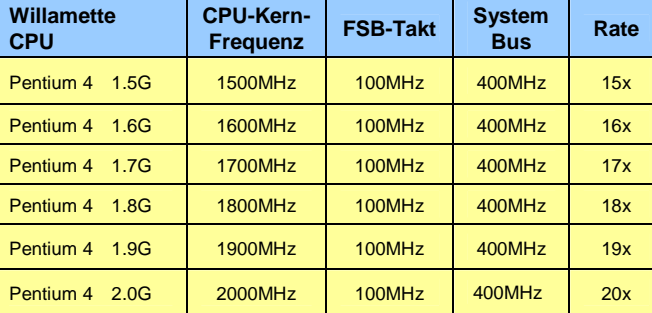

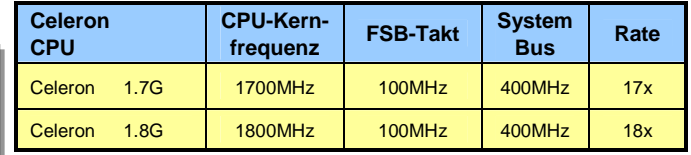

## *6. Unterstützung für 3. USB2.0-Kanal*

Dieses Motherboard bietet vier USB-Ports zum Anschluss von USB-Geräten, wie Mäusen, Tastaturen, Modems, Drucker usw. Zwei Header befinden sich im PC99-farbkodierten Feld auf der Rückseite. Mit einem geeigneten Kabel können Sie den zusätzlichen USB2.0-Header (für zwei zusätzliche USB-Ports) mit der Rückseite oder der Frontplatte des Gehäuses verbinden.

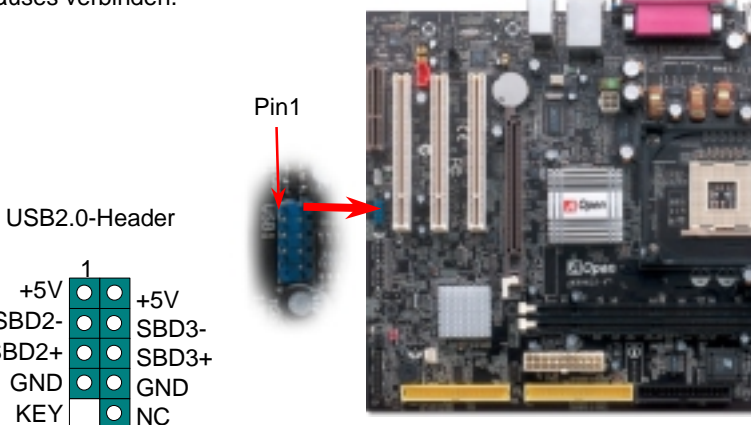

### *7. Anschluss des Frontplattenkabels 9. Frontplatten-Audioanschluss*

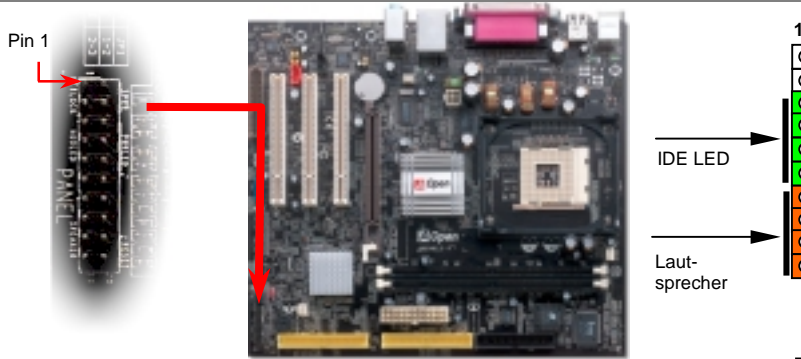

+5V  $SBD2 \overline{O}$   $\overline{O}$  $SBD2+$   $\overline{O}$   $\overline{O}$ GND O KEY

1  $\bigcirc$   $\bigcirc$ 

> $\bullet$  $\bullet$

Verbinden Sie die Anschlüsse für das Netz-LED, EMPI, die Lautsprecher, den Netz- und Resetschalter mit den entsprechenden Pins. Wenn Sie im BIOS das Menüelement "Suspend Mode" aktivieren, blinken ACPI- & Netz-LED, während sich das System im Suspend-Modus befindet.

Finden Sie das Power-Switch-Kabel Ihres ATX-Gehäuses. Es ist ein 2-poliger weiblicher Anschluss an der Frontblende des Gehäuses. Stecken Sie diesen Anschluss in den mit **SPWR**  gekennzeichneten Anschluss. **Lautsprecher**

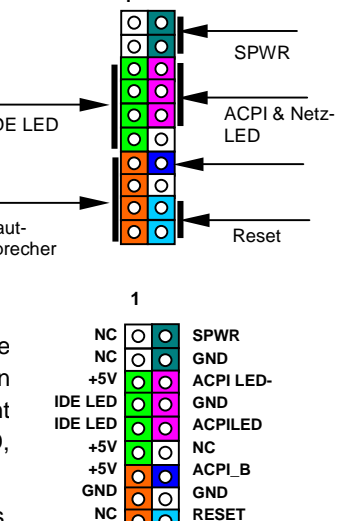

 **RESET GND** 

 $\overline{\circ}$   $\overline{\circ}$ 

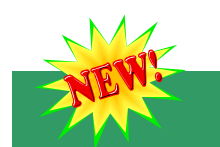

## *8. S/PDIF-Anschluss*

S/PDIF (Sony/Philips Digital Interface) ist das neueste Audiotransfer-Datenformat, das durch optische Fasern beeindruckende Soundqualität bietet. Außerdem können ermöglicht es digitale anstatt analoger Audioqualität. Normalerweise gibt es wie gezeigt zwei S/PDIF-Ausgänge: Einen für den RCA-Anschluss (der von den meisten Audiogeräten verwendet wird) und einen für den optischen Anschluss mit besserer Audioqualität. Über ein speziellen Audiokabel können Sie den SPDIF-Anschluss mit dem S/PDIF-Audiomodul verbinden, in dem sich der S/PDIF-Digitalausgang befindet. Um diese Funktion optimal ausnützen zu können, müssen Sie dennoch ein Lautsprecher mit S/PDIF-Unterstützung haben, dessen SPDIF-Digitaleingang mit dem SPDIF-Digitalausgang verbunden werden kann.

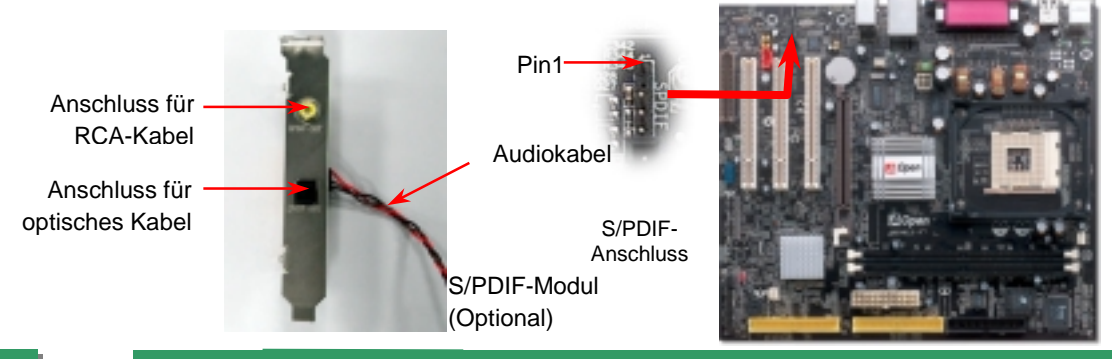

Falls das Computergehäuse über eine Audioschnittstelle an der Frontplatte verfügt, können Sie die Onboard-Audiofunktion über diesen Anschluss mit der Frontplatte verbinden. Entfernen Sie vor Anschluss des Kabels bitte die Jumperkappe des Frontplatten-Audioanschlusses. Entfernen Sie diese gelbe Jumperkappe nicht, wenn Ihr Computergehäuse über keinen Frontplatten-Audioanschluss verfügt.

1 AUD\_MIC O O AUD\_GND AUD\_MIC\_BIAS O O AUD\_VCC\_ AUD\_FPOUT\_R O O AUD\_RET\_R NCO KEY AUD\_FPOUT\_L OOO AUD\_RET\_L

Pin 1

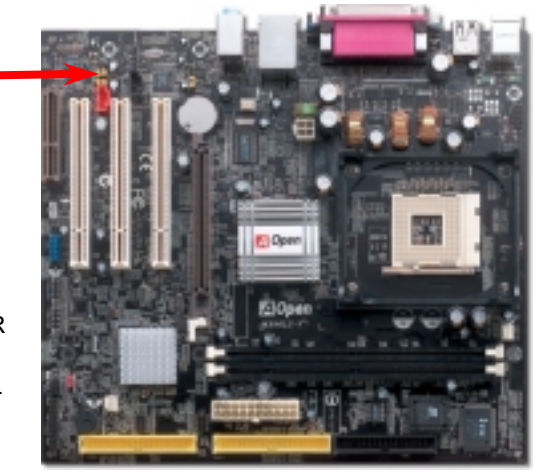

Dieses Motherboard verfügt über zwei serielle Schnittstellen. Eine befindet sich im Feld auf der Rückseite, die Position des Headers für die zweite Schnittstelle ist unten dargestellt. Mit einem geeigneten Kabel können Sie ihn mit der Rückseite des Gehäuses verbinden.

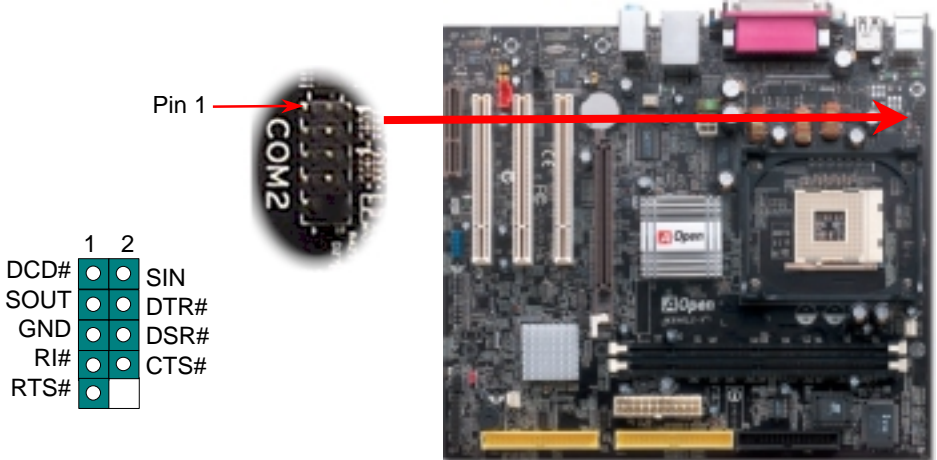

Der IrDA-Anschluss kann für die Unterstützung drahtloser Infrarotmodule konfiguriert werden. Mit diesem Modul und Anwendungssoftware wie z. B. Laplink oder Windows 95 PC-Direkt-Verbindung können Sie Dateien auf oder von Laptops, Notebooks, PDA-Geräten und Druckern übertragen. Dieser Anschluss unterstützt HPSIR (115.2Kbps, 2 Meter) und ASK-IR (56Kbps).

Installieren Sie das Infrarotmodul am **IrDA-**Anschluss und aktivieren die Infrarotfunktion im BIOS-Setup, UART Mode. Achten beim Einstecken des IrDA-Anschlusses auf korrekte Ausrichtung.

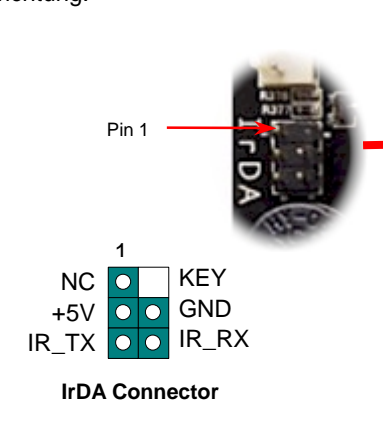

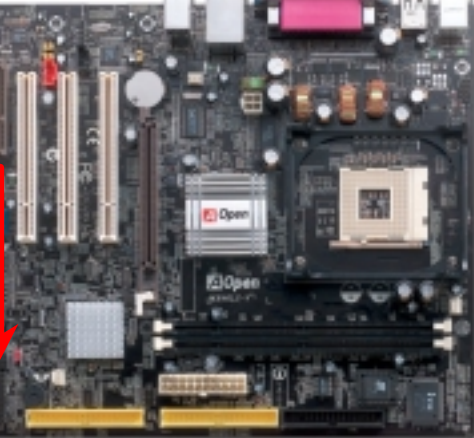

### *10. COM2-Header 12. Case Open-Anschluss*

Dieser "CASE OPEN"-Header bietet Ihnen eine Gehäuse-Überwachungsfunktion. Dazu müssen Sie die Funktion jedoch zuerst im BIOS aktivieren. Verbinden Sie diesen Header danach mit einem Sensor innerhalb des Gehäuses. Wird dieser Sensor durch Lichteinfall oder das Öffnen des Gehäuses ausgelöst, stößt das System ein akustisches Signal aus. Bitte beachten Sie, dass diese Funktion nur bei speziellen Gehäusen verwendet werden kann. Wenn Sie sich noch einen zusätzlichen Sensor kaufen, können Sie diese Funktion noch besser ausnutzen.

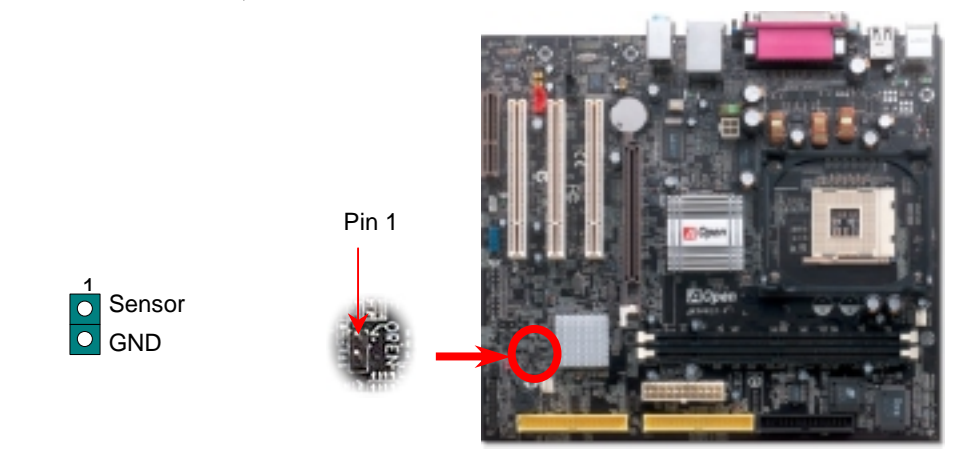

## *11. IrDA-Anschluss 13. Unterstützung für 10/100 MB/Sek. LAN*

Der hochleistungsfähige Onboard-SiS LAN-Controller mit Realtek PHY bietet Ethernet-Funktionen mit 10/100 MB/Sek. für private und berufliche Verwendung. Der Ethernet-RJ45-Anschluss befindet sich über den USB-Ports. Die grüne LED zeigt den Linkmodus an. Sie leuchtet bei Verbindung mit einem Netzwerk und blinkt beim Datentransfer. Die orange LED zeigt den Transfermodus an und leuchtet bei Datenübertragungen im 100MB/Sek.-Modus. Die Funktion können Sie im BIOS aktivieren oder deaktivieren.

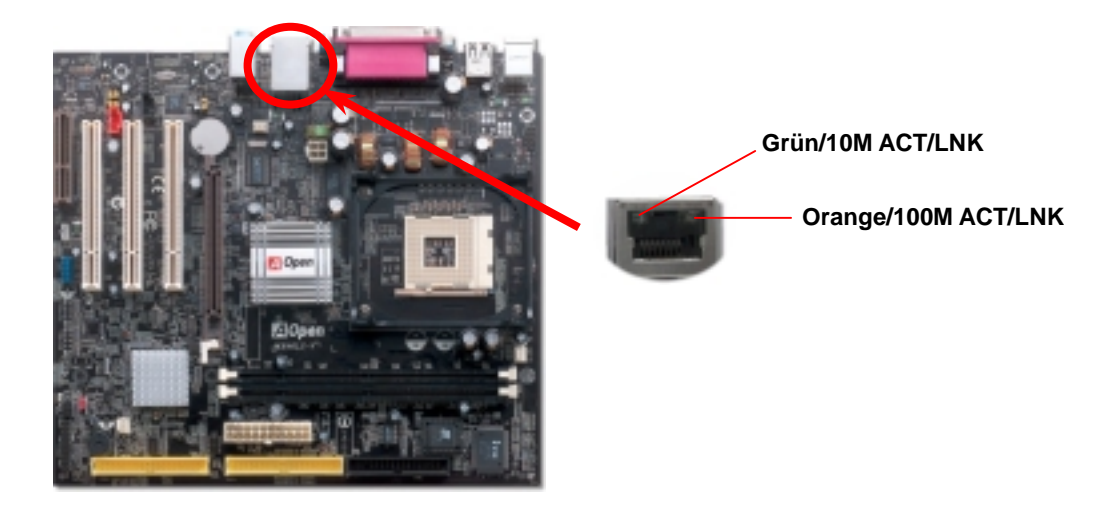

### *14. Anschalten und Laden des BIOS-Setups*

**Del** 

Schalten Sie den Computer an, nach dem Sie alle Jumper eingestellt und alle Kabel korrekt angeschlossen haben. Rufen Sie das BIOS-Setup auf, indem Sie während des POST (Power On Self Test) auf die Taste <Lösch> drücken.

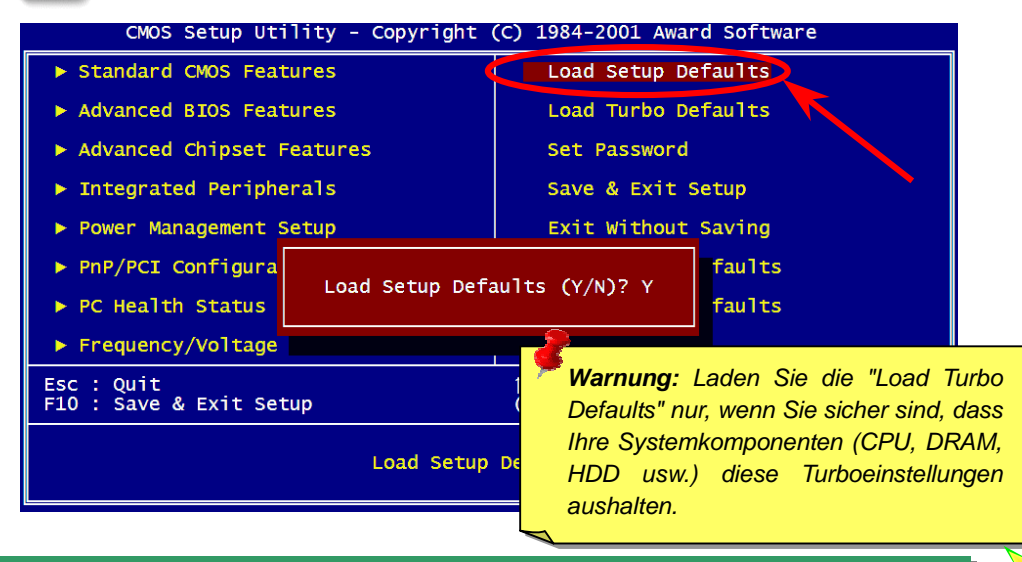

Auf der Bonus-CD steht Ihnen das Autorun-Menü zur Verfügung. Wählen Sie das Hilfsprogramm, den Treiber und ein Modell aus. Nach Auswahl des Modellnamens können Sie dessen AGP-, VGA-, IDE-, Audio-, LAN- und USB2.0-Treiber von dieser CD installieren.

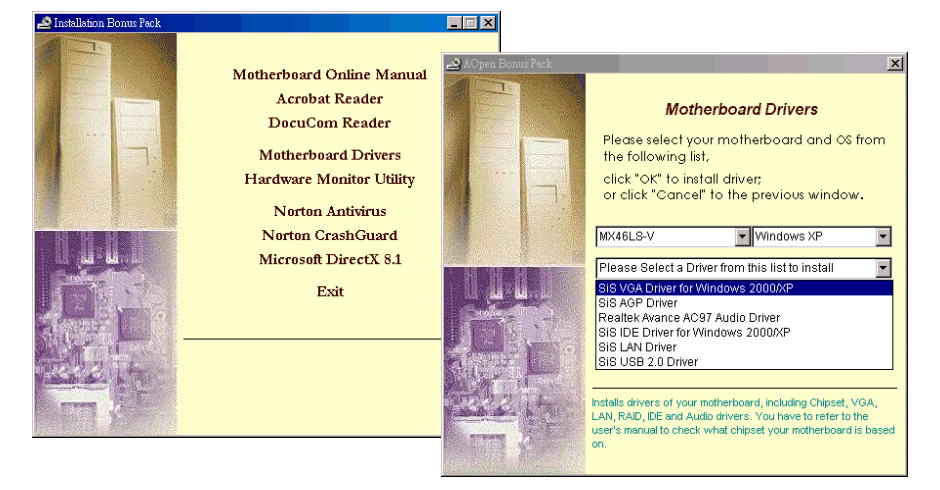

### *16. Installation des Onboard-Soundtreibers*

Dieses Motherboard ist mit einem AC97 CODEC ausgestattet. Dieser Audiotreiber unterstützt Windows 98SE und höhere Windows-Versionen. Sie finden den Treiber im Autorun-Menü der Bonus-CD.

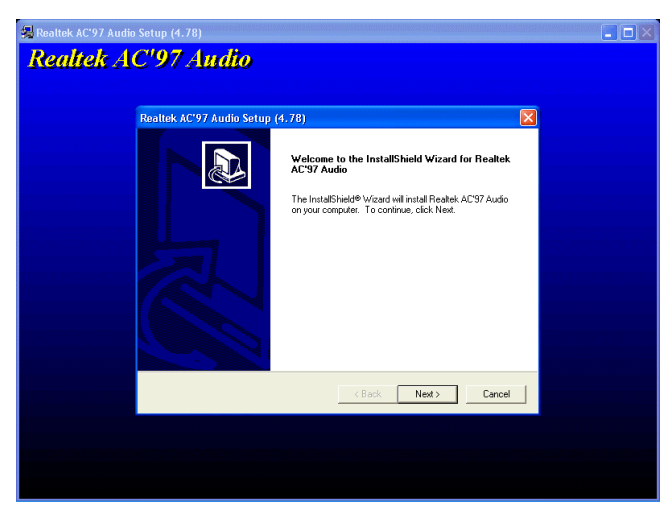

## *15. AOpen Bonus-CD 17. BIOS-Upgrade unter WIndows*

Im Folgenden sind die Schritte für das BIOS-Upgrade mit "EZWinFlash" aufgeführt: (schließen Sie vorher ALLE ANDEREN Anwendungen).

- 1. Laden Sie die neue, komprimierte BIOS-Upgrade-Datei von unserer offiziellen Webseite herunter. Entpacken Sie das heruntergeladene BIOS-Paket (z.B: WMX46LSV102.ZIP) mit (http://www.winzip.com - für Windows-Umgebungen).
- 2. Speichern Sie die entpackten Dateien in ein Verzeichnis, z.B. WMX46LSV102.EXE & WMX46LSV102.BIN.
- 3. Doppelklicken Sie auf WMX46LSV102. EZWinFlash erkennt Ihre BIOS-Version und dessen Modelnamen. Sollten Sie über ein ungeeignetes BIOS verfügen, können Sie nicht mit dem Flashen fortfahren.
- 4. Im Hauptmenü können Sie die bevorzugte Sprachversion wählen. Klicken Sie danach [Start Flash], um das BIOS-Upgrade zu starten.
- 5. EZWinFlash schließt den Upgrade-Prozess automatisch ab. Ein Dialogfeld erscheint, dass Sie zum Neustart von Windows auffordert. Klicken Sie dazu auf [YES].
- 6. Booten Sie das System neu und drücken die Taste <Entf.>, um ins BIOS-Setup zu gelangen. Wählen Sie "Load Setup Defaults" und dann " Save & Exit Setup". Fertig!

**Schalten Sie den Strom während des FLASHVORGANGS NICHT AUS oder starten eine Anwendung!!!**

# **Fehlerbehebung**

Führen Sie die folgenden Schritte durch, wenn Sie beim Booten Ihres Systems auf Probleme stoßen.

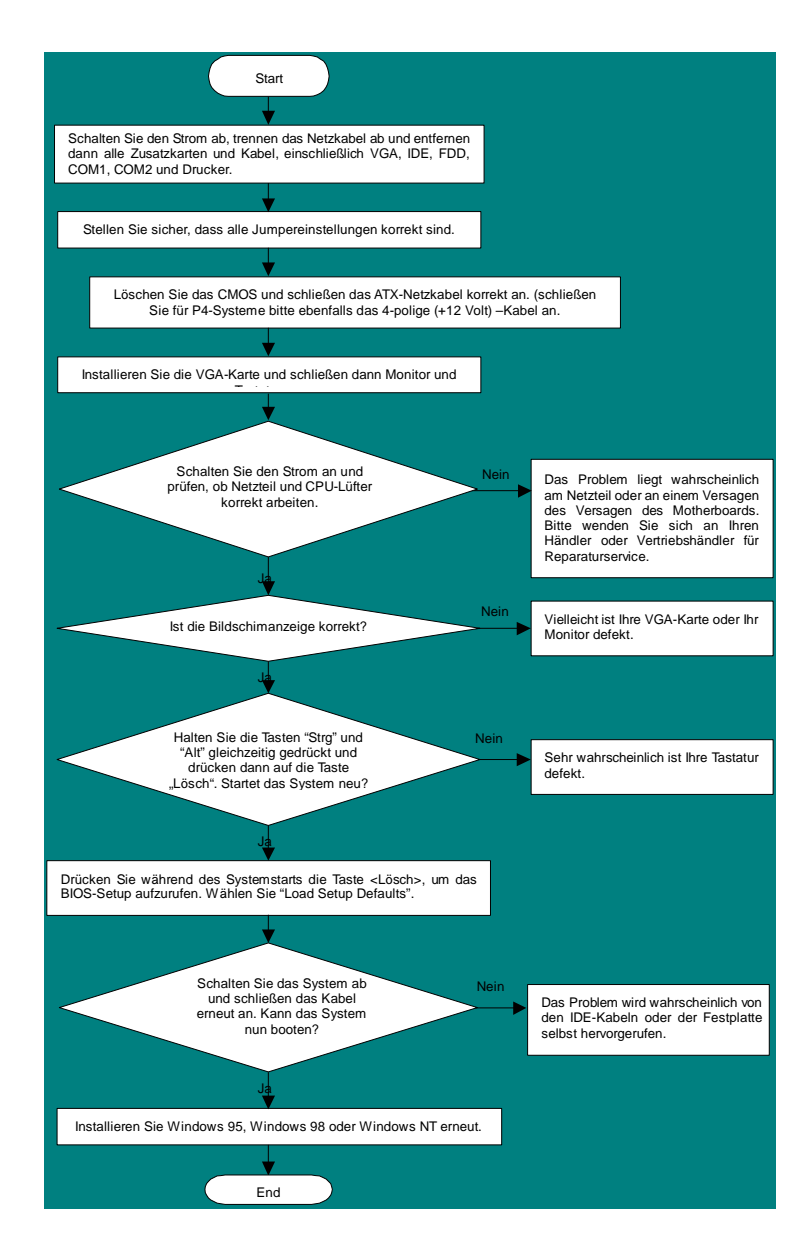

### *Teilnummer und Seriennummer*

Teil- und Seriennummer finden Sie auf dem Aufkleber mit dem Strichcode. Diesen Aufkleber finden Sie auf der äußeren Verpackung oder auf der Komponentenseite des PCB, so zum Beispiel:

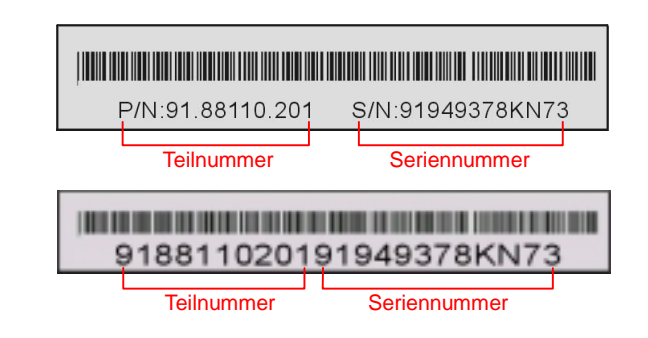

### **P/N: 91.88110.201** ist die Teilnummer, **S/N: 91949378KN73** ist die Seriennummer.

### *Modellname und BIOS-Version*

Den Modellnamen und die BIOS-Version finden Sie in der oberen linken Ecke des ersten Boot-Bildschirms (dem POST-Bildschirm), zum Beispiel:

**MX46LS-V F 1.02** Jan. 2003 AOpen Inc.

Award Plug and Play BIOS Extension v1.0A Copyright © 2003, Award Software, Inc.

**MX46LS-V** ist der Modellname des Motherboards; **R1.02** ist die BIOS-Version

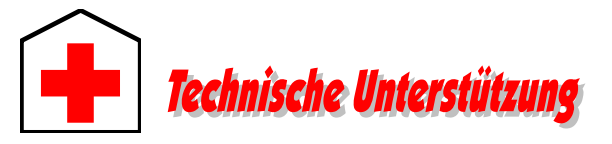

### *Lieber Kunde,*

*Vielen Dank für Ihre Wahl dieses AOpen-Produkts. Bester und schnellster Kundendienst ist unsere erste Priorität. Wir empfangen allerdings täglich sehr viele Emails und Anrufe aus der ganzen Welt, was es für uns sehr schwierig macht, jedem Kunden zeitig zu helfen. Wir empfehlen Ihnen, den unten beschriebenen Prozeduren zu folgen, bevor Sie sich an uns wenden. Durch Ihre Mithilfe können wir Ihnen weiterhin Kundendienst der besten Qualität bieten.* 

*Vielen Dank für Ihr Verständnis!* 

### *AOpen Technical Supporting Team*

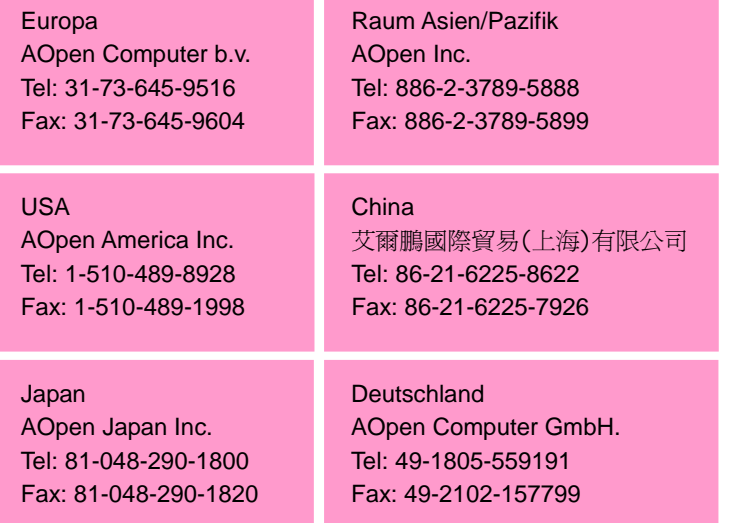

### **Webseite:** *english.aopen.com.tw*

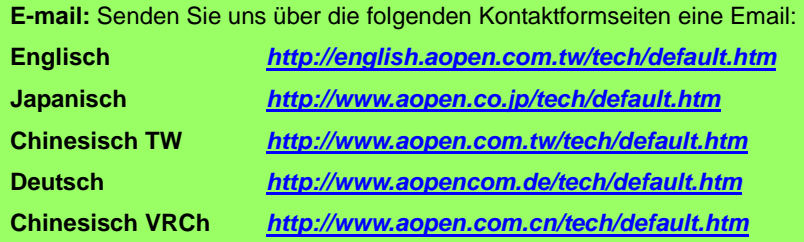

**Online-Handbuch:** Bitte lesen Sie das Handbuch gründlich durch und prüfen, ob Ihre Jumpereinstellungen und Installationsprozeduren korrekt sind. Hier finden Sie auch das Handbuch und die Schnellinstallation. *http://english.aopen.com.tw/tech/download/manual/default.htm*

**Testbericht:** Wir empfehlen Ihnen, die Komponenten (Board/Karte/Gerät) für Ihren PC anhand dieser Kompatibilitätsberichte zusammenzustellen. Dadurch könnten Kompatibilitätsprobleme vermieden werden. *http://english.aopencom.de/tech/report/default.htm*

**FAQ:** Hier finden häufige Anwenderprobleme sowie FAQs (Frequently Asked Questions). Wahrscheinlich können Sie hier eine Lösung für Ihr Problem finden.

*http://club.aopen.com.tw/faq/*

**Software herunterladen:** Schauen Sie in dieser Tabelle nach den neuesten BIOS/Utility-Updates und Treibern. Meistens beheben neuere Treiber- oder BIOS-Versionen frühere Fehler oder Kompatibilitätsprobleme. *http://english.aopen.com.tw/tech/download/default.htm*

**eForum:** Herzlich willkommen zu unserem AOpen eForum. Hier können Sie mit anderen Anwendern über unsere Produkte diskutieren. Wahrscheinlich ist Ihr Problem schon einmal im Forum besprochen worden oder ein anderer Anwender kann Ihnen weiterhelfen.

*http://club.aopen.com.tw/forum/*

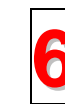

**4**

**5**

**1**

**2**

**3**

**Wenden Sie sich an Händler/Verteiler:** Wir verkaufen unsere Produkte durch Händler und Systemintegrierer, die Ihre Systemkonfiguration sehr gut kennen und Ihr Problem weit effizienter als wir lösen können sollten.

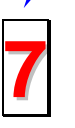

**Kontakt mit uns:** Bitte bereiten Sie Details über Ihre Systemkonfiguration und Fehlersymptome vor, bevor Sie sich an uns wenden. **Teilnummer**, **7 Seriennummer** und **BIOS-Version** sind auch sehr hilfreich.